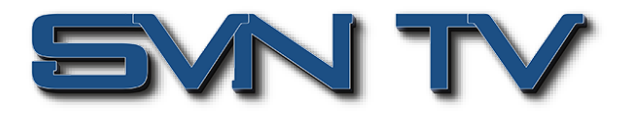

# **Настройка модуля транскодера MPEG-2/H.264/H.265 Sencore OmniHub OHX6-TXS-00**

**Модуль многоканального транскодера Sencore OmniHub OHX6-TXS-00 с поддержкой стандартов MPEG-2/H.264/H.265, предназначен для установки в шасси Sencore OmniHub 6-02 / OmniHub 6D-02 / OmniHub 6RFX-02.**

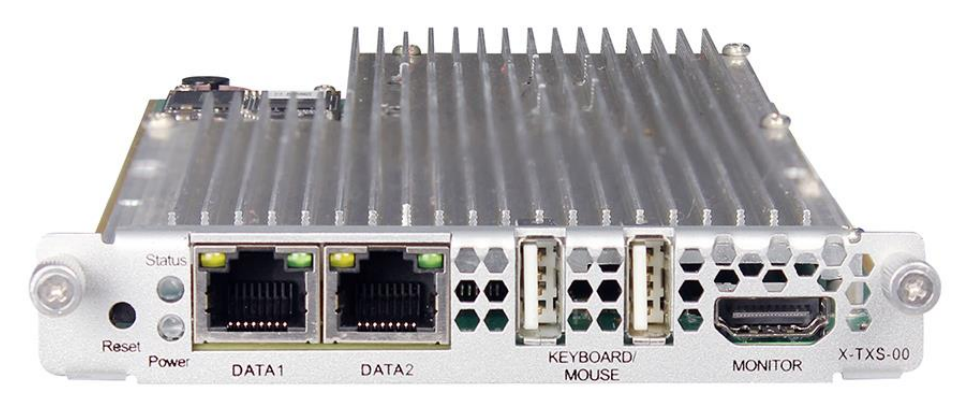

OHX6-TXS-00 - это модуль транскодера, который поддерживает транскодирование между различными видео стандартами, такими как H.265, H.264 и MPEG-2. Модуль имеет 2 порта GbE, 2 порта USB и 1 порт HDMI. Порты GBE предназначены для ввода и вывода IP-потоков данных, а порт USB и порт HDMI - для установки ОС. С помощью этого модуля транскодера возможно формирование выходных программ с нужным кодеком для адаптации к различным декодерам и/или дальнейшей передачи. Учитывая огромное количество устаревших устройств в существующей сети, OHX6-TXS-00 является идеальным выбором для адаптации потоковой передачи между различными устройствами.

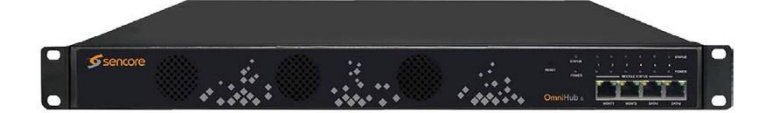

*Головная станция Sencore OmniHub 6-02*

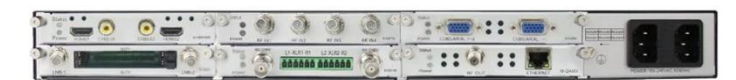

*Задняя панель модели Sencore OmniHub 6D-02*

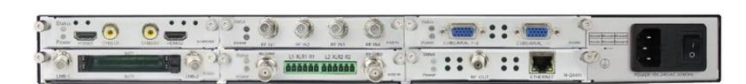

*Задняя панель модели Sencore OmniHub 6-02*

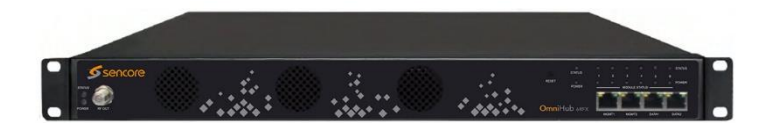

*Головная станция Sencore OmniHub 6RF-02*

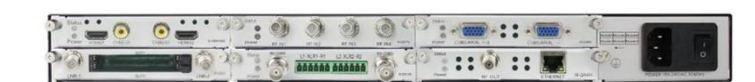

*Задняя панель модели Sencore OmniHub 6RF-02*

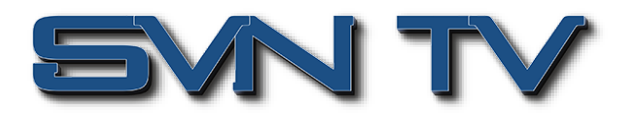

# *Настройка и управление*

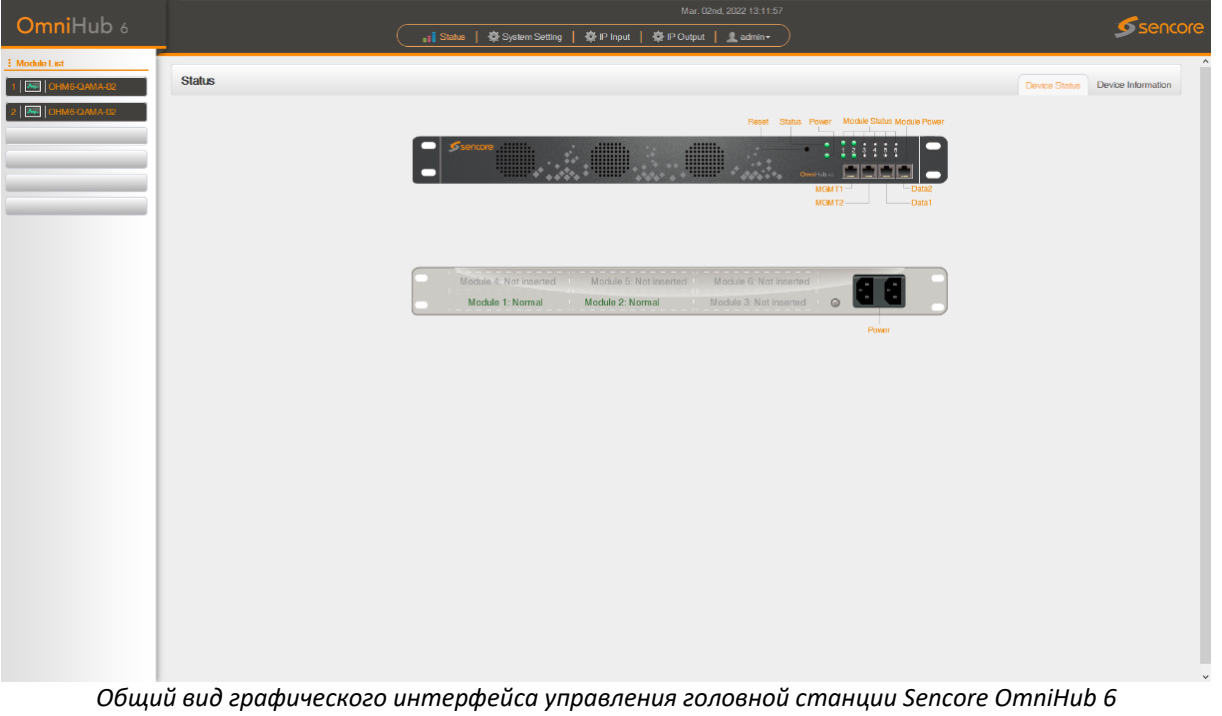

# *OHX6-TXS-00 > Status*

Вкладка «Статус» позволяет пользователю получить подробную информацию о текущем состоянии транскодера и о входных и выходных видеопотоках.

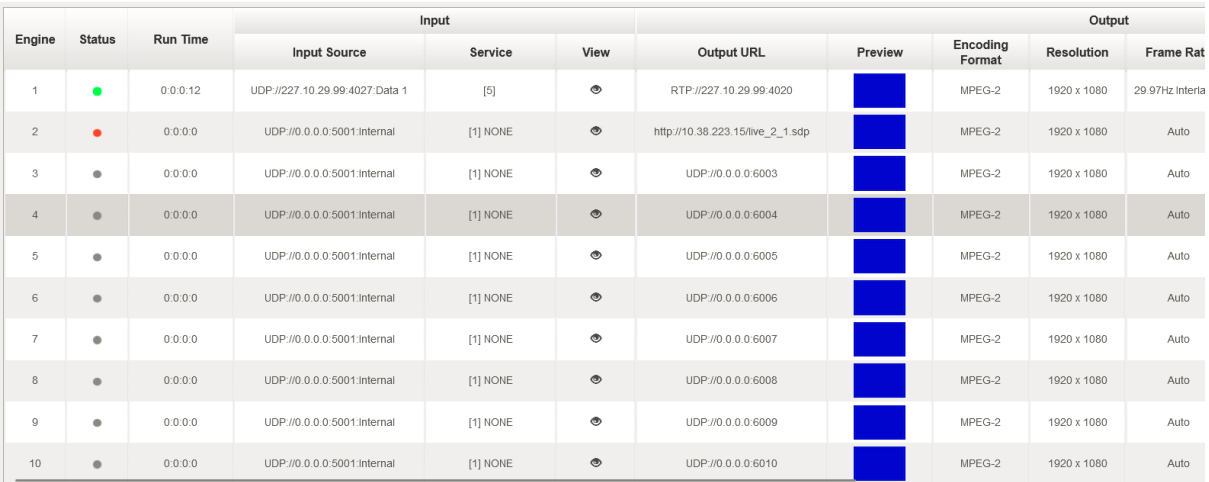

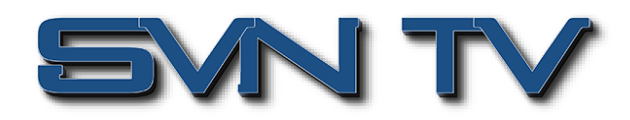

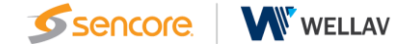

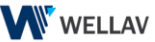

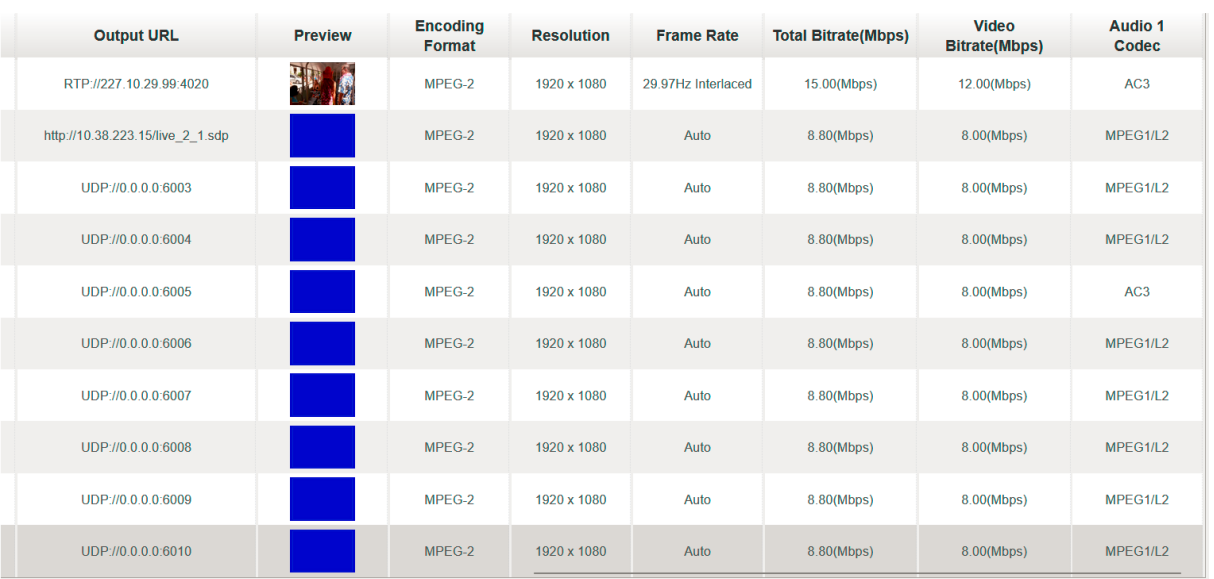

- **Engine:** Номер канала. Количество входных каналов контролируется лицензией.
- **Status:** Отображение статуса канала. Когда канал включен, индикатор загорится зеленым светом, в противном случае - красным.
- **Input Source:** Отображение протокола входного канала, адреса и порта, а также входного Ethernet порта.
- **Service:** показывает, какой канал транскодируется.
- **View:** Нажмите, чтобы просмотреть подробную информацию о выбранном входном канале
- **Output URL:** отображение протокола вывода, адреса и номера порта.
- **Preview:** просмотрите качество транскодирования, наведя на него курсор.
- **Encoding format:** отображение выходного формата кодирования.
- **Resolution:** отображение разрешения выходного видео.
- **Frame rate:** отображение частоты кадров выходного видео.
- **Total bitrate:** отображение общего выходного битрейта транспортного потока.
- **Video bitrate:** отображение битрейта выходного видео.
- **Audio bitrate:** отображение битрейта выходного аудио.
- **Run time:** отображение продолжительности транскодирования.

Пользователь также может нажать кнопку дополнительных настроек «Advanced Setting» во вкладке «Status», и увеличить или уменьшить количество отображаемых во вкладке параметров.

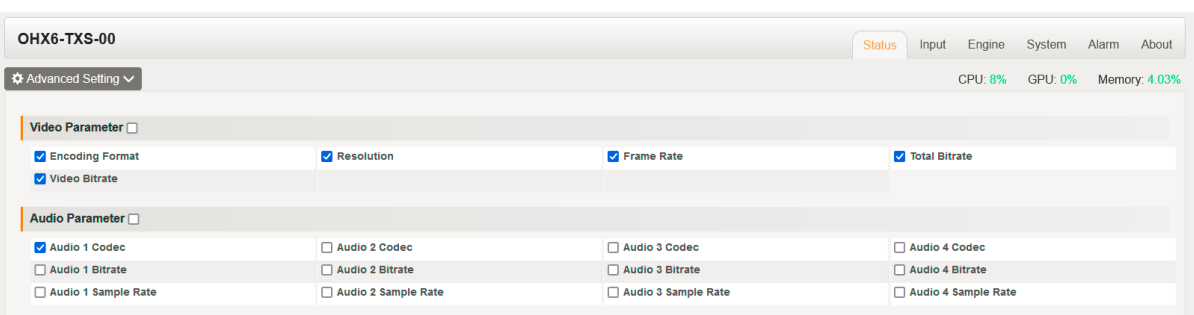

.

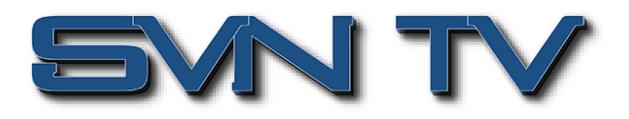

### *OHX6-TXS-00 > Input*

Это меню позволяет пользователю настроить источник входного сигнала, включая протоколы UDP и RTP. В зависимости от типа протокола, выбранного пользователем, доступные параметры конфигурации будут изменяться.

При этом, три настройки будут общими для всех протоколов:

- «Enable», активирование канала;
- «Network Port» сетевой порт для которого можно установить значения DATA1, DATA2 и Внутренний (IPвход основной платы CMP);
- «VLAN», который будет фильтровать входящие потоки по тегам VLAN.

Если установлен Внутренний порт («Internal»), модуль будет использовать порт данных основной платы CMP, при этом пользователю необходимо будет ввести тот же IP-адрес, который используется для IP входа.

После настройки, необходимо нажать кнопку (для сохранения и активации конфигурации.

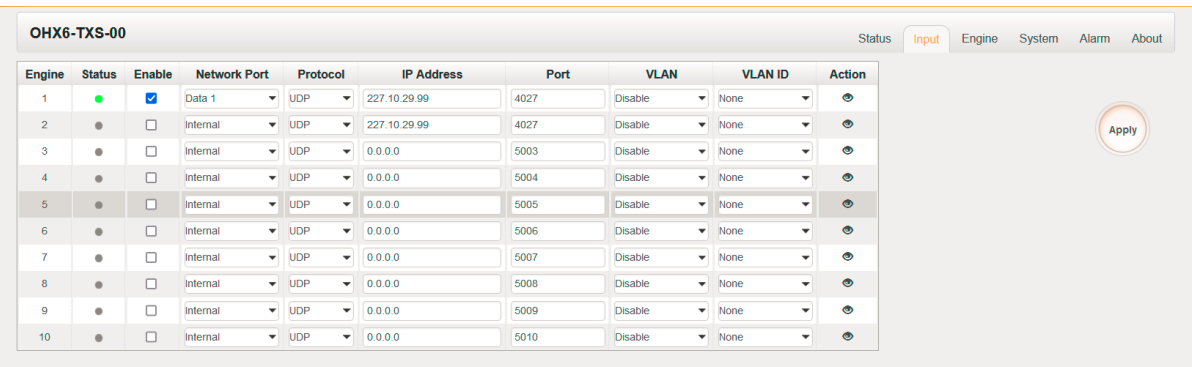

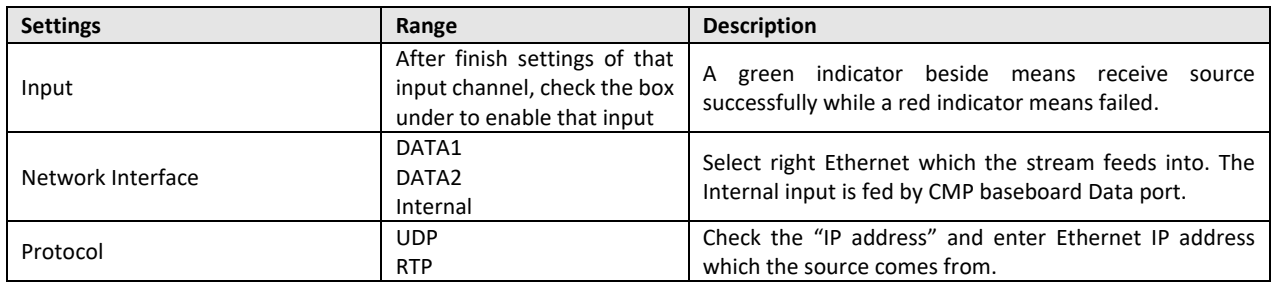

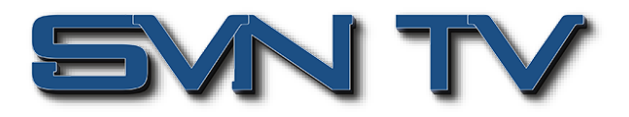

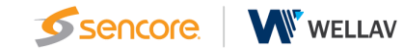

#### *OHX6-TXS-00 > Engine*

После завершения настройки входа пользователю необходимо войти на страницу Engine для настройки параметров транскодирования. Это меню позволяет устанавливать параметры транскодирования выходных данных. Установите флажок «Select Service» и выберите активный входной поток из раскрывающегося списка. Пользователь может настроить выходные параметры транскодирования в поле для соответствующего канала.

Нажмите <sup>( Арріу</sup> , чтобы конфигурация вступила в силу.

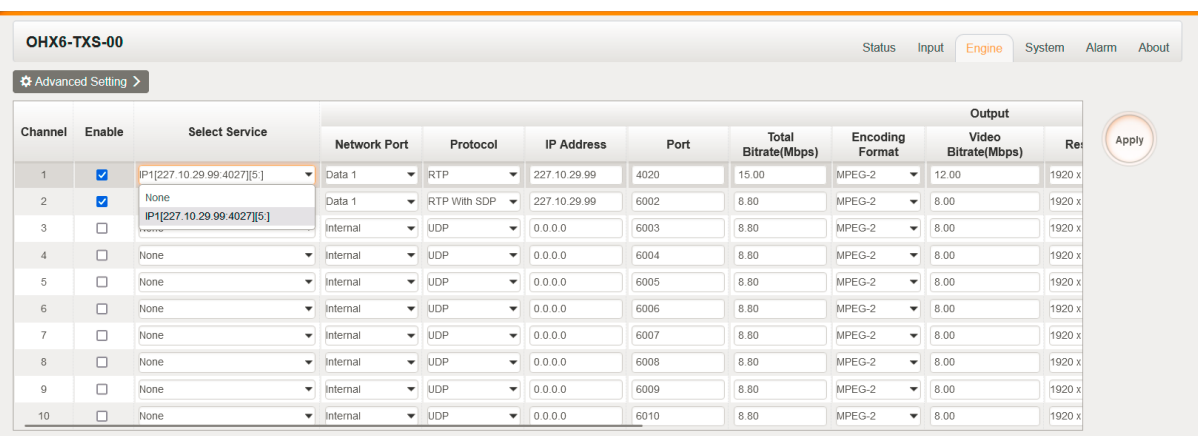

Перейдите к панели ниже, чтобы изменить выходные параметры транскодирования.

Пользователь может нажать кнопку **(\*** Advanced Setting > ), чтобы просмотреть дополнительные параметры для настройки. Пользователь может выделить соответствующее поле, чтобы добавить функцию в настройках процессора. Если пользователь выделит поле рядом с заголовками «Video/Audio/Subtitle Parameter», он выберет все функции соответствующего подраздела и добавит их в настройки процессора.

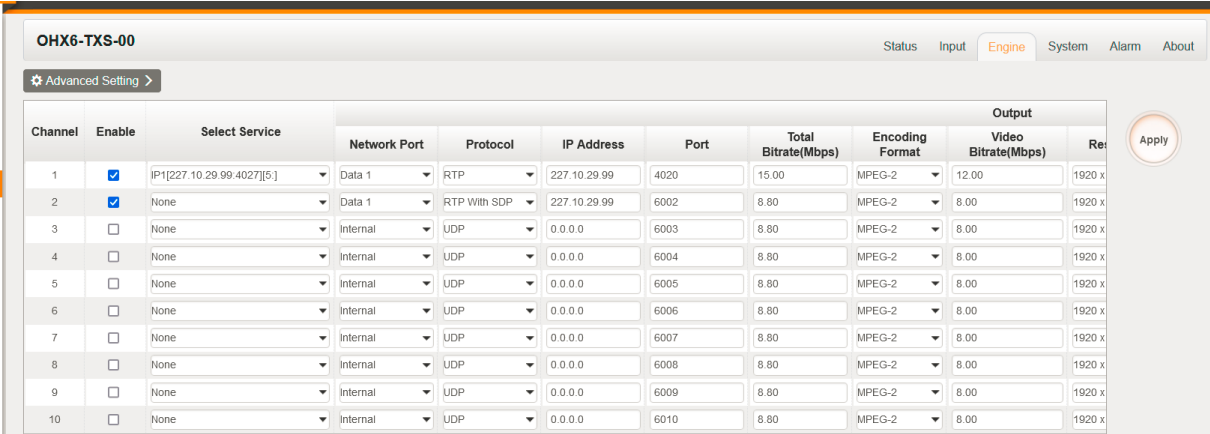

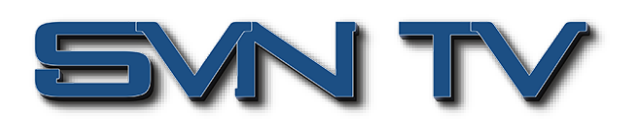

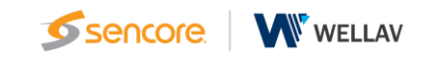

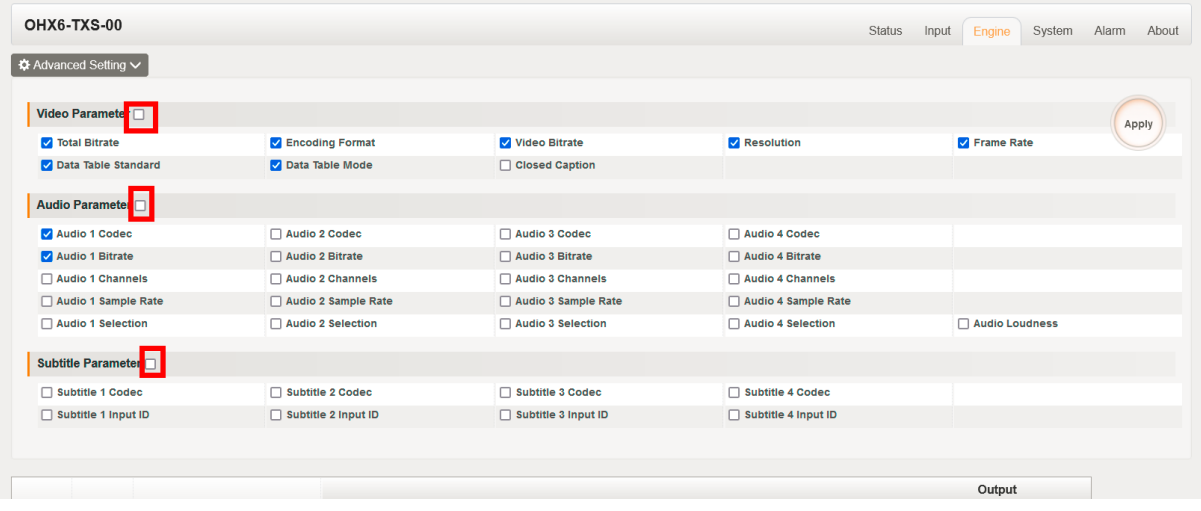

## **Transcode - Транскодирование**

Транспортный протокол

OHX6-TXS-00 поддерживает транспортные протоколы UDP, RTP, RTP с SDP. **1. UDP**

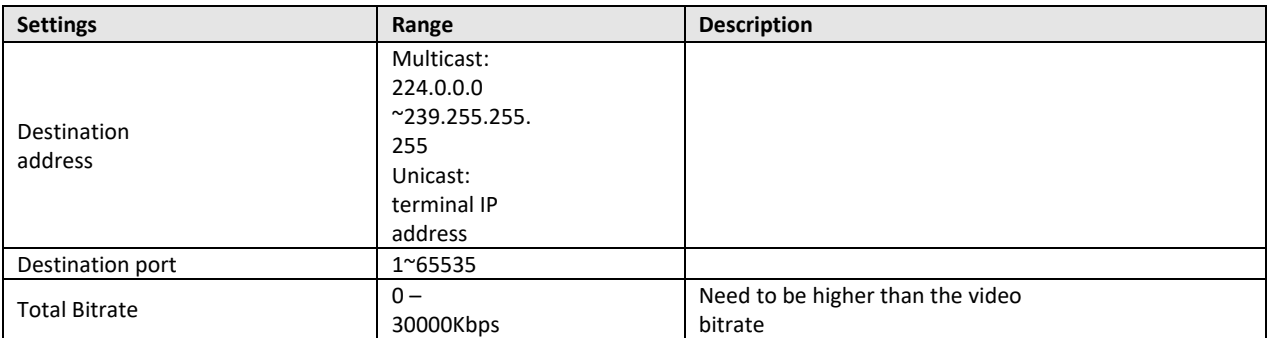

#### **2. RTP**

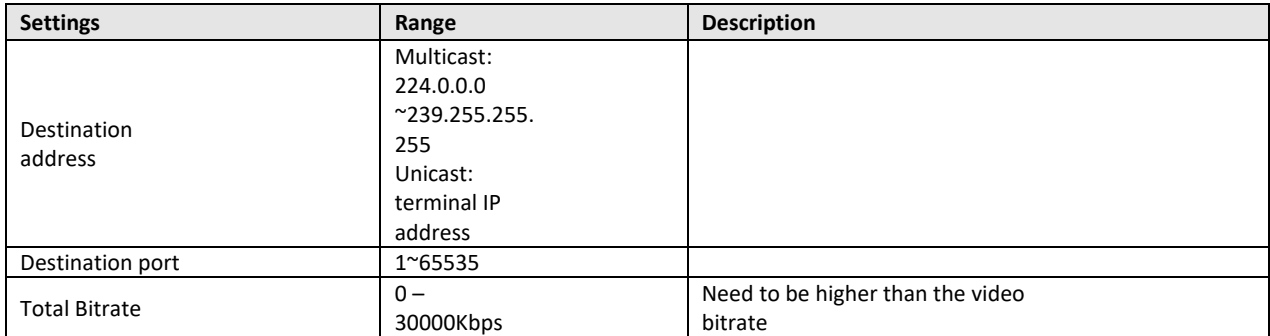

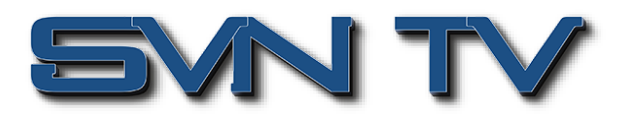

### **Video setting - Настройки видео**

Ниже показаны параметры, которые пользователь может настроить для транскодирования и вывода видео. Разные стандарты будут иметь разные параметры конфигурации.

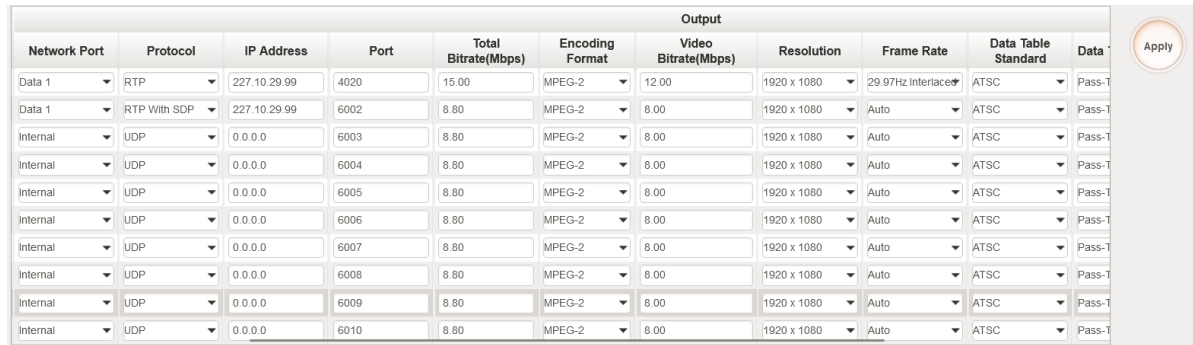

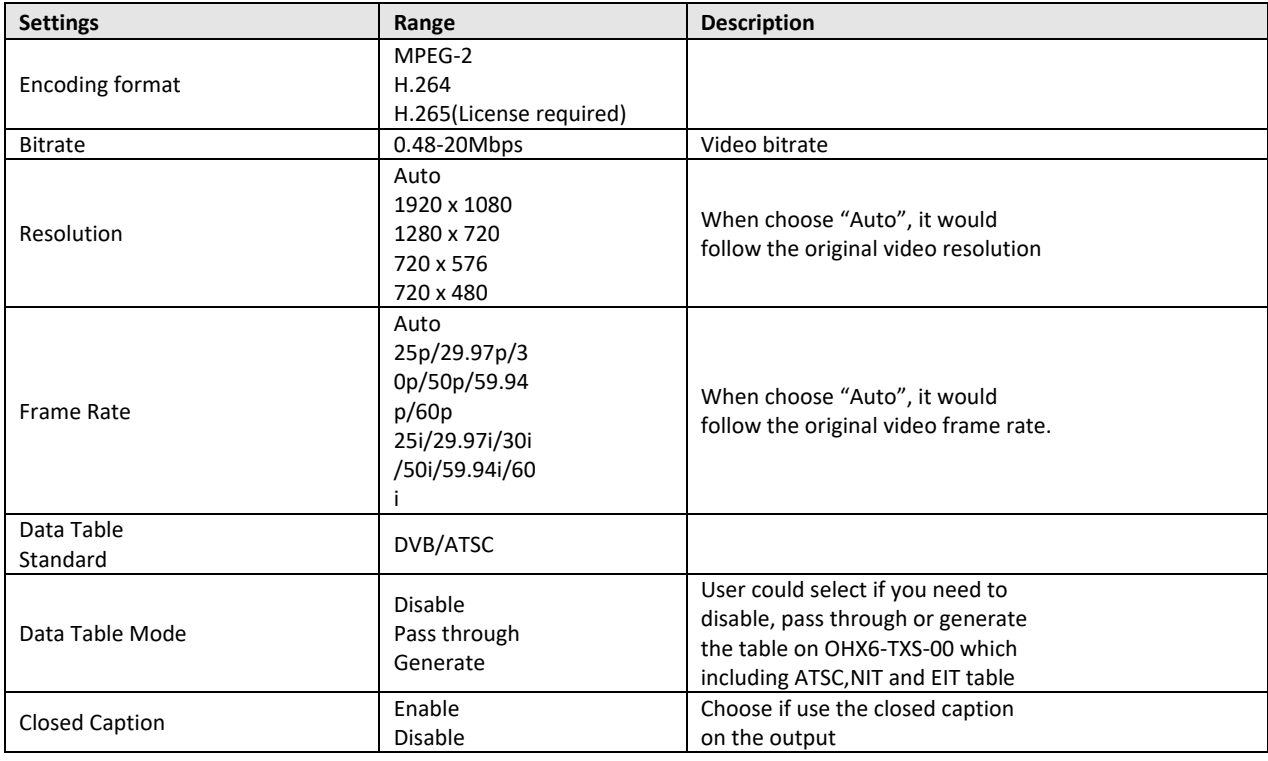

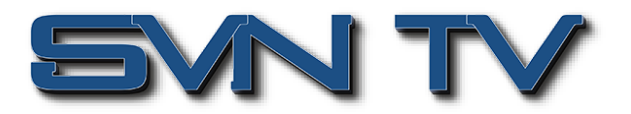

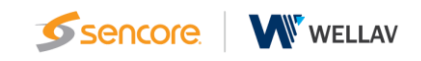

### **Audio Setting - Настройка аудио**

Этот раздел позволяет пользователю настроить параметры транскодирования аудио по выходу. Разные стандарты будут иметь разные параметры конфигурации.

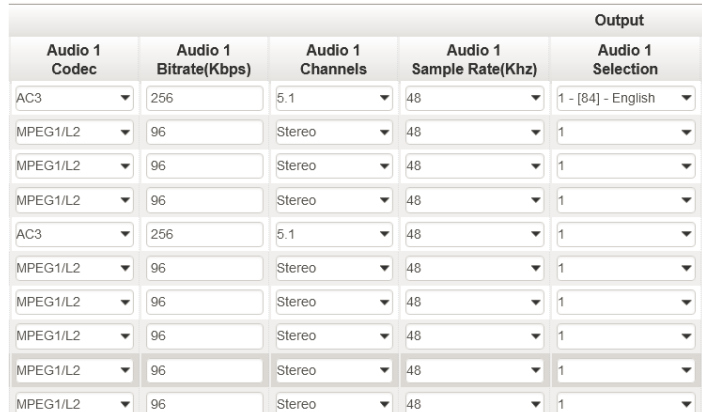

# **Subtitle Setting - Настройка субтитров**

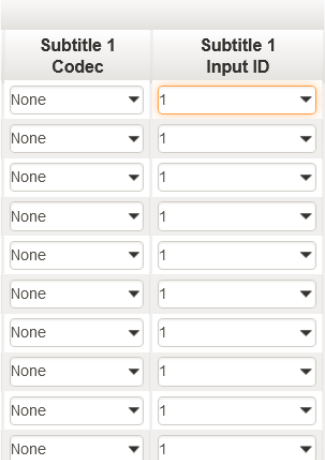

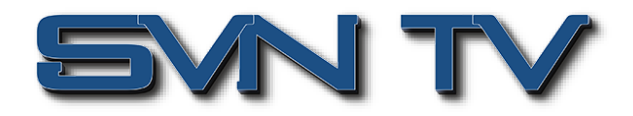

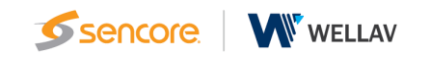

## *OHX6-TXS-00 > System*

### **Network - Сетевые настройки**

Как показано ниже, OHX6-TXS-00 имеет 2 порта Данных, и Внутренний порт, которые будут использоваться для ввода/вывода данных. Статус соединения показывает подключение кабеля к порту данных. Пользователь может изменить IP-адрес, маску подсети и DNS для каждого порта данных. После настройки параметров нажмите кнопку .

Network

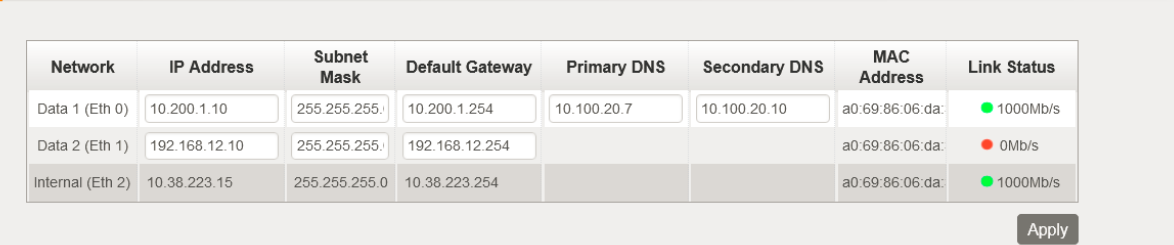

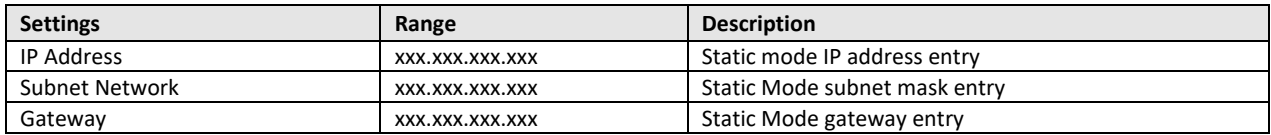

#### **VLAN - настройки VLAN**

Чтобы добавить VLAN к сетевому адаптеру, щелкните значок **. ХААМ В. После завершения настройки и** нажатия кнопки <sup>[save]</sup>, вновь созданной VLAN появится в списке VLAN, как показано на рисунке ниже. Чтобы удалить отдельные VLAN, щелкните синий значок в соответствующей строке.

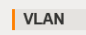

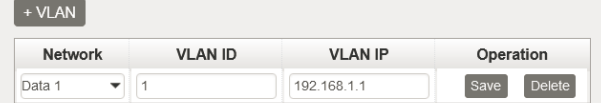

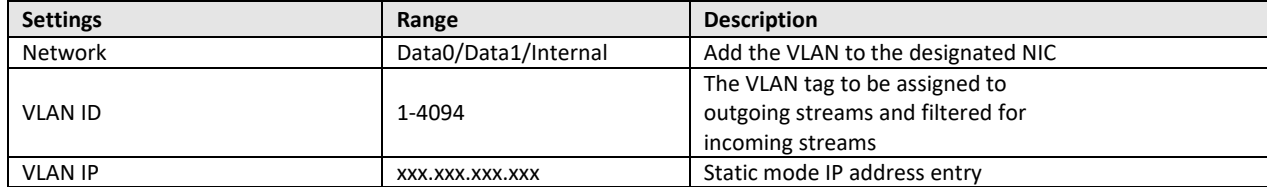

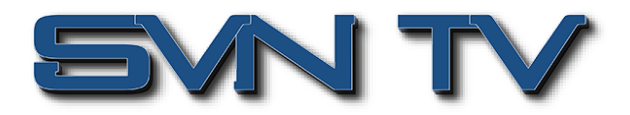

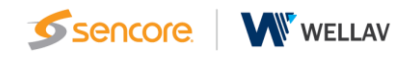

#### **Firmware Version Upgrade - Обновление программного обеспечения**

Обновление программного обеспечения OHX6-TXS-00 выполняется через веб-интерфейс. Файл обновления встроенного ПО предоставляется производителем и затем загружается в устройство. Чтобы запросить последнюю версию встроенного ПО обратитесь в нашу службу технической поддержки.

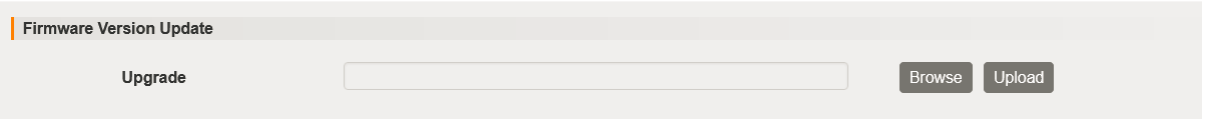

#### **Software License - Лицензирование**

Каждый модуль OHX6-TXS-00 будет иметь свой собственный идентификатор продукта. Если пользователю необходимо обновить файл лицензии или добавить функцию лицензии, экспортируйте файл лицензии и отправьте его в группу технической поддержки Sencore.

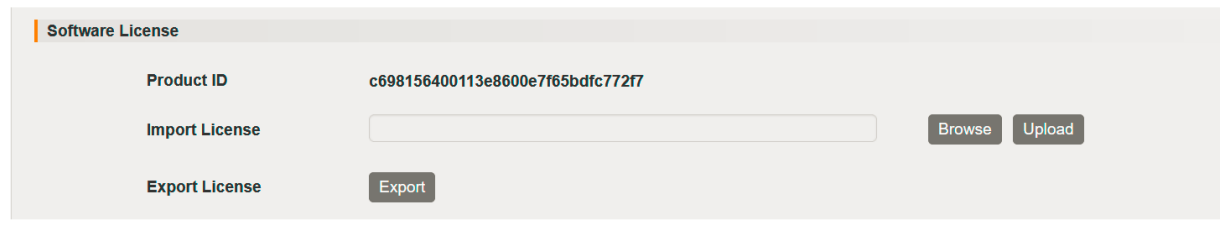

#### **System Resource - Системные ресурсы**

На этой странице показано текущее использование ЦП, памяти и графического процессора. При разном числе каналов транскодирования и разных параметрах транскодирования их использование также различается.

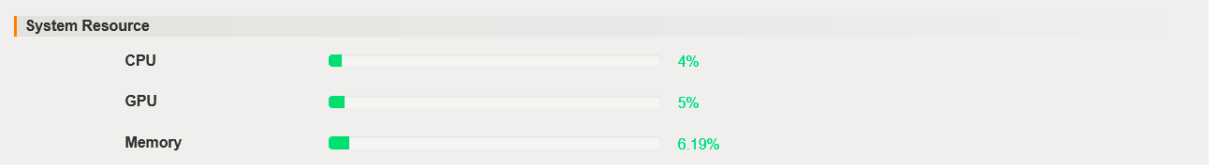

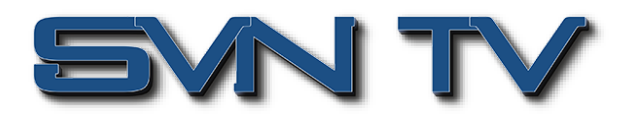

### **Profile - профиль**

OHX6-TXS-00 может сохранять все настройки в нескольких профилях. Профили можно сохранять локально и на внешнем накопителе для использования на других модулях OHX6-TXS-00 или для создания резервной копии для текущего модуля. Профили можно использовать для быстрого и легкого изменения конфигурации модуля в соответствии с различными требованиями к интерфейсам и транскодированию.

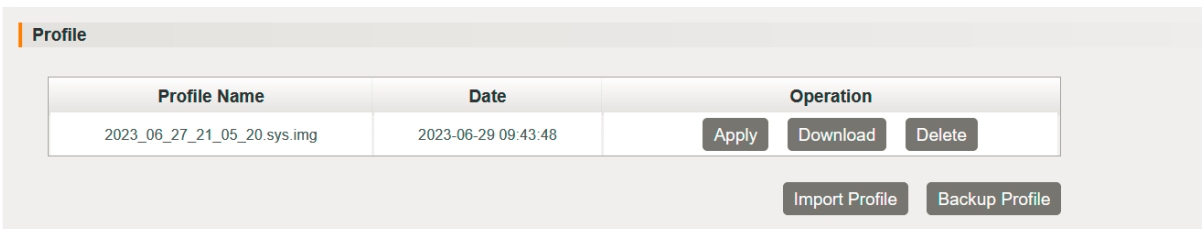

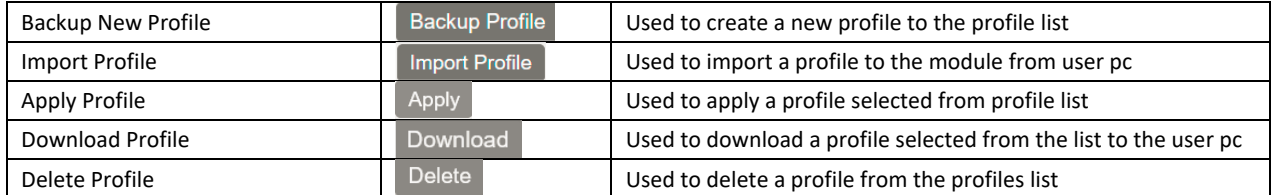

### **SNMP**

Пользователь может управлять системой OHX6-TXS-00 с использованием SNMP (файл SNMP MIB). После завершения настройки нажмите . Арру .

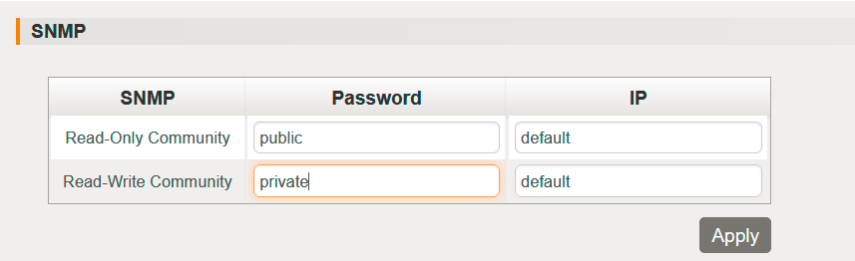

#### **System Restart - Перезагрузка системы**

В этом разделе пользователь может перезагрузить систему, сбросить систему к настройкам по умолчанию и выключить систему с помощью веб-операций.

Примечание. IP-адреса не изменятся при сбросе системы к настройкам по умолчанию.

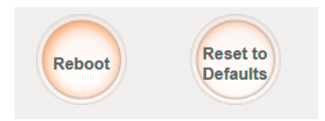

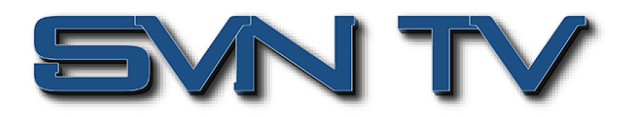

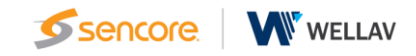

#### **Logs - Журнал событий**

Как правило, исходные системные журналы сохраняются в течение нескольких месяцев, пока они не будут закрыты новыми записями, если система работает нормально. Пользователю рекомендуется сохранить и отправить текущие системные журналы техническому специалисту Sencore, если система работает ненормально. В этом окне отображаются события реальном времени. Если пользователю необходимо просматривать

журналы в реальном времени без экспорта файла журнала, нажмите **.** Clear Log . Устройство будет продолжать генерировать новые записи внутри окна.

#### $\overline{\phantom{a}}$  Logs

2023-07-01 11:20:49 [Alarm] ID:00030015, Description:IPI-1(udp://227.10.29.99:4027:Data 1) total cc error:154 TS packet<br>Continuity counter(CC) error, Solution:Please check the input<br>2023-07-01 11:20:49 [Alarm] ID:00030018, Solution: Please check the input<br>2023-07-01 11:20:50 [Alarm] ID:00030019, Description: IPI-1(udp://227.10.29.99:4027:Data 1)pat table error. TS packet pat error<br>1, Solution: Please check the input Clear Log **Export Log Export System Log** 

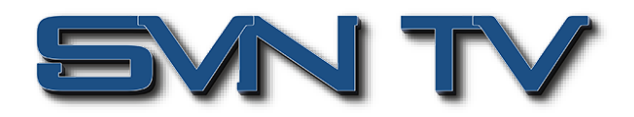

## *OHX6-TXS-00 > Alarm*

На этой странице отображаются все текущие активные сигналы тревоги, о которых сообщает устройство. Нажмите <sup>( Ignore)</sup>, чтобы скрыть сигналы тревоги.

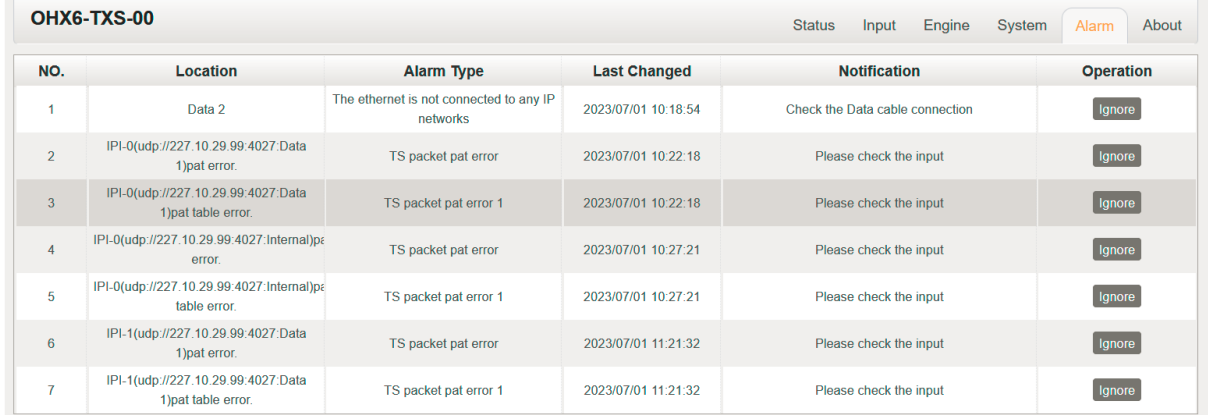

# *OHX6-TXS-00 > About*

Пользователь может проверить идентификатор модуля, а также версию прошивки, установленную в данный момент.

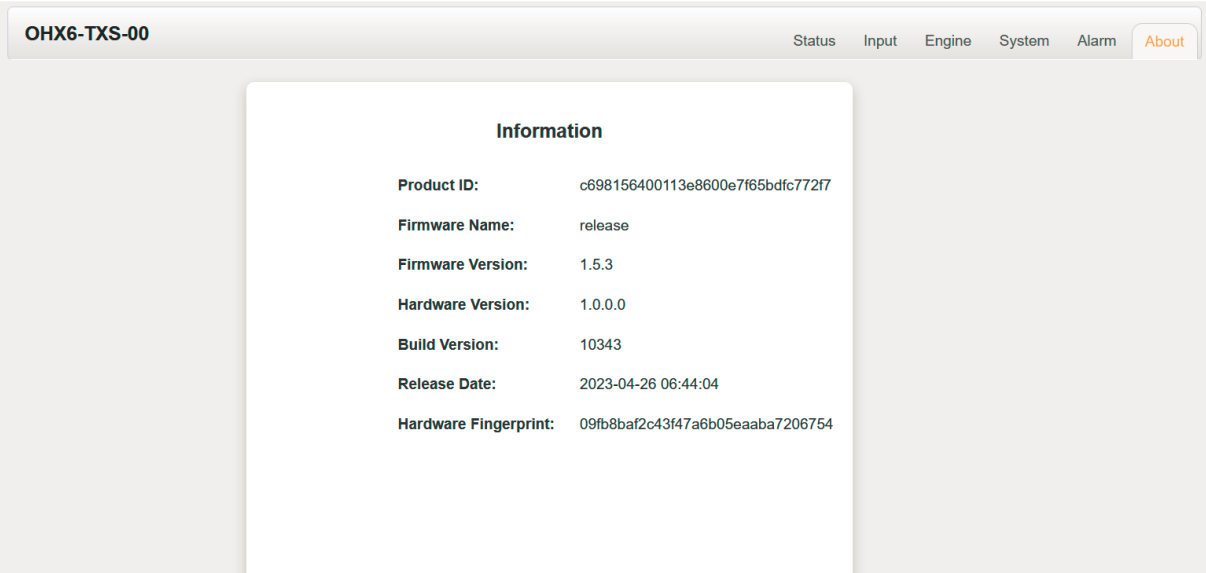